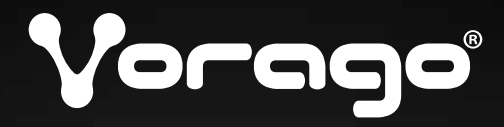

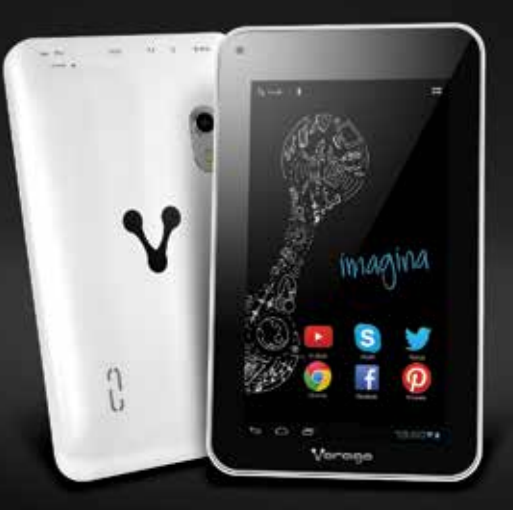

# pad 7

#### **Manual**

Por favor lee este manual antes de usar el producto

### **Índice**

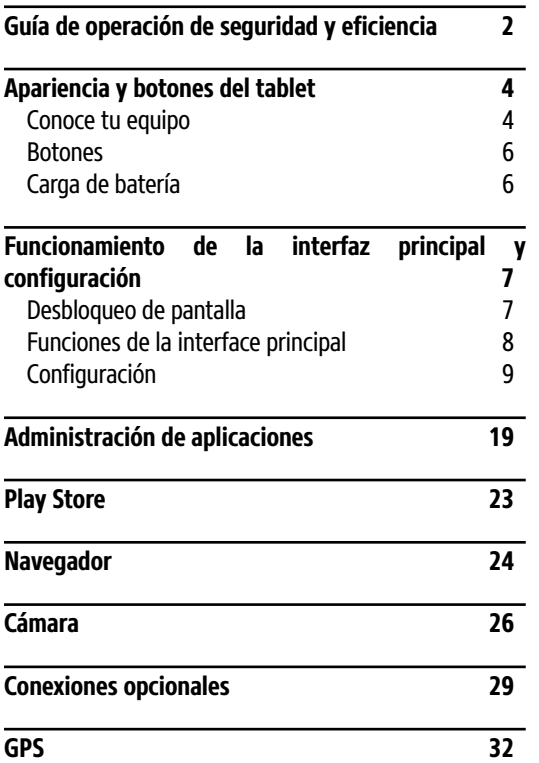

**Ficha técnica 33**

## **Guía de operación de seguridad y eficiencia**

Por motivos de seguridad, y uso mas eficiente del producto, por favor lee la siguiente información

- • Mientras estés utilizando una tarjeta de memoria Flash, no la retires para evitar daño en la tarjeta y en tu dispositivo.
- • Cuando utilices auriculares verifica que el volumen se encuentre en un rango aceptable, esto con el fin de evitar daño en los oídos.
- No dejes que tu dispositivo esté en contacto con líquidos o en ambientes muy húmedos.
- No dejes el dispositvo en ambientes con temperaturas muy altas o muy bajas.
- • No quemes tu dispositivo ni dejes cigarrillos encendidos a un lado.
- No pintes el dispositivo.
- No tires o arrojes el dispositivo.
- No intentes desmontar el dispositivo. No intentes reparar por tu propia cuenta las partes y accesorios.
- El voltaje de carga es de 5.0  $V = 2$  A, confirma antes de usar.
- No utilices ningún cargador no designado, en caso contrario podrías poner su dispositivo en riesgo.
- • Para limpiar el dispositivo, tan sólo utiliza un paño húmedo o antiestático. No utilices un paño seco o con electricidad estática para limpiarlo.
- • Debido a que la pantalla LCD del dispositivo tiene partes frágiles, no dejes el dispositivo y sus accesorios al alcance de niños.
- • No dejes que el adaptador esté en contacto con agua.

### **Apariencia y botones del tablet**

#### **Conoce tu equipo**

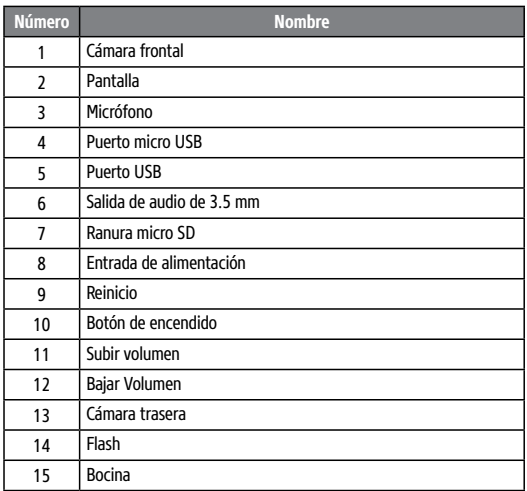

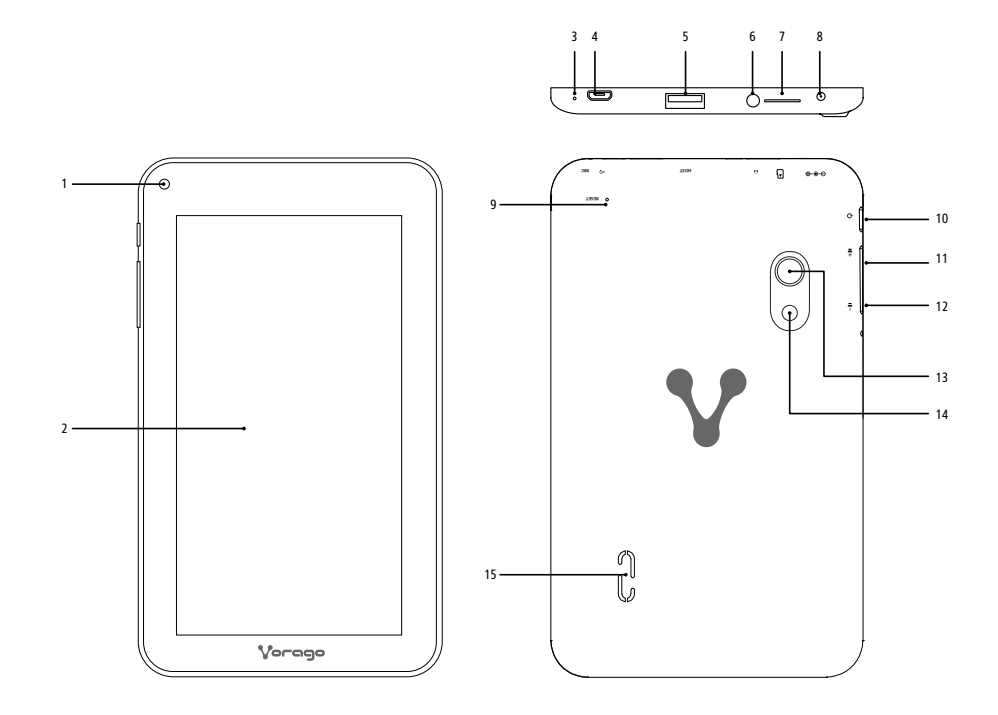

#### **Botones**

#### **Encendido**

Presiona para encender el dispositivo, o para prender y apagar la pantalla.

Presiona y deja presionado para ver el menú de Apagado.

#### **Botón de volumen +**

Presiona para incrementar el volumen.

#### **Botón de Volumen -**

Presiona para disminuir el volumen.

(Presiona el botón de encendido y Vol- al mismo tiempo para tomar una fotografía de la pantalla)

#### **Reinicio**

Presiona para apagar el dispositivo. Si no estás utilizando tu dispositivo o hay alguna anormalidad, desconecta el cargador.

### **Carga de batería**

Tu dispositivo viene con una batería recargable de polímero de litio integrada.

Antes de usar tu dispositivo carga la batería completamente. El indicador de estado iluminará de color verde una vez que la batería esté completamente cargada.

El voltaje de carga del dispositivo es de 5.0  $V = 2$  A

- 1. Conecta un extremo del adaptador de poder en un enchufe de 100 - 240 V ~.
- 2. Conecta el otro extremo del adaptador de poder en tu dispositivo.
- 3. Desconecta el adaptador de poder cuando tu dispositivo esté completamente cargado,

La batería utilizada en este dispositivo puede quemarse o deteriorarse si se maltrata. No dejes el dispositivo en un lugar sujeto a luz solar directa , o en un carro con las ventanas cerradas. No conectes el dispositivo a una fuente de energía distinta de la que se indica aquí o en la etiqueta ya que esto puede resultar en incendio o descarga eléctrica.

### **Funcionamiento de la interfaz principal y configuración**

### **Desbloqueo de pantalla**

Cuando se apague la pantalla, la tendrás que desbloquear cuando lo enciendas nuevamente.

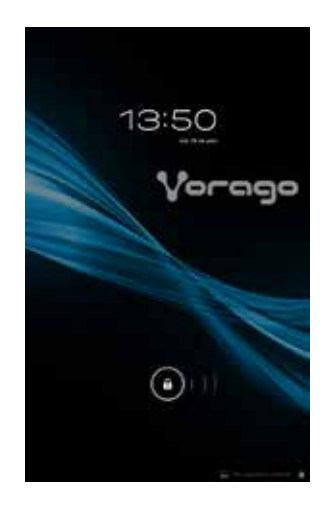

Presiona y arrastra el icono de "bloqueo" a la derecha para desbloquear la pantalla.

Ve a la interfaz principal después de desbloquear tu dispositivo. Ahí podrás crear accesos directos y borrarlos, cambiar de interface, cambiar de fondo de pantalla, accesar la barra de tarea, ajustes, etc.

#### **Funciones de la interface principal**

En la imagen de abajo se muestran las interfaces principales. Son 5 paginas, haz clic y arrastra para cambiar de pagina. Los usuarios pueden personalizar las paginas, por ejemplo: poner todos los accesos directos de los juegos en una sola pagina, y que esa sea la pagina de juegos.

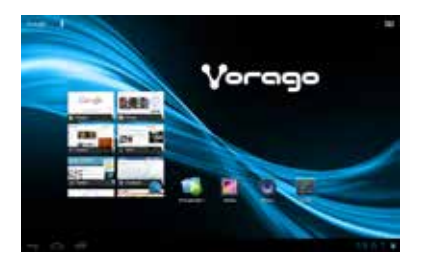

Haz clic en el botón de la interfaz de aplicaciones **FILE** para cambiar la interface principal con la de las aplicaciones, la interfaz de aplicaciones muestra todas las aplicaciones instaladas.

Haz un acceso directo de las aplicaciones que mas utilizas. Haz clic y deja presionado el icono de la aplicación deseada, cambie de pagina, y arrastra el icono al lugar que desees.

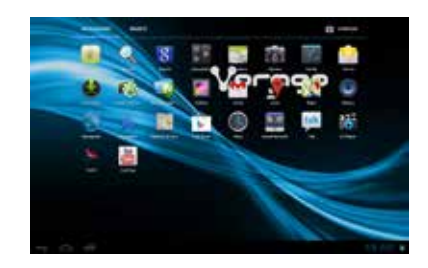

Haz clic y arrastra el icono en el área de "eliminar" para eliminarlo.

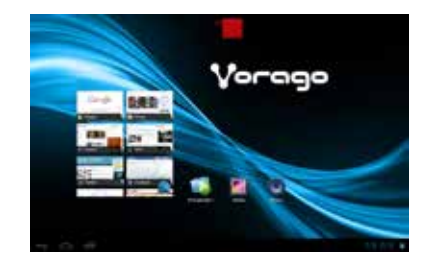

Haz clic en la esquina inferior derecha para mostrar la interfaz de la barra de tareas, ahí podrás ver la hora actual del sistema, estado de la batería, el estado de la conexión Wi-Fi, aplicaciones, conexión USB, etc.

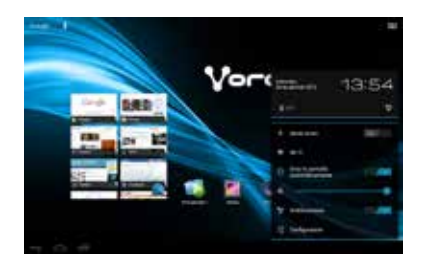

#### **Configuración**

En la configuración puedes modificar los elementos que desees: conexión de internet Wi-Fi, sonido, brillo, idioma, gestión de aplicaciones, etc.

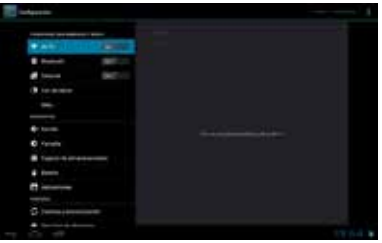

### **Redes y conexiones inalámbricas Wi-Fi**

1. Haz clic en configuración  $\rightarrow$  "Wi-Fi"  $\rightarrow$  "No"

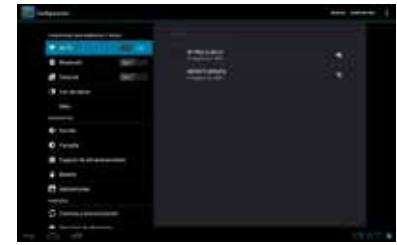

2. Desliza el botón a "Sí", tu dispositivo buscará todas las redes accesibles.

**Nota:** Presiona el botón de menú  $\rightarrow$  "Avanzado", aquí puedes revisar la dirección Mac/IP, etc.

3. Haz clic en la red a la que te quieras conectar.

4. Teclea la contraseña si la requiere, y haz clic en "Conectar".

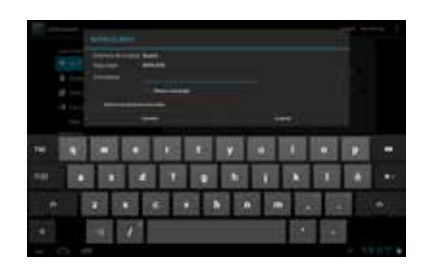

#### **Uso de datos**

Haz clic en configuración  $\rightarrow$  "Uso de datos". Esta función muestra el flujo de datos de las redes.

#### **Más**

Haz clic en configuración  $\rightarrow$  "Más", esta interface tiene 2 opciones a escoger:

- • Modalidad Avión.
- • Anclaje a red y zona portátil.

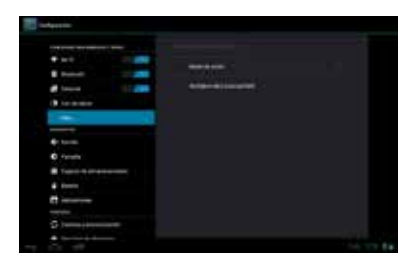

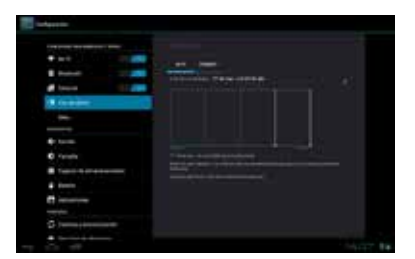

#### **Sonido**

Haz clic en configuración  $\rightarrow$  "Sonido"

Esta interfaz permite al usuario ajustar valores relacionados con el sonido, por ejemplo, modo silencioso, volumen, etc.

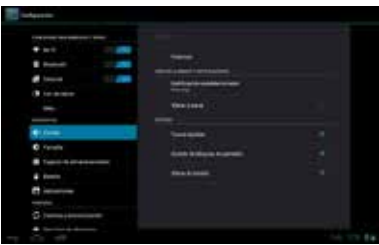

#### **Pantalla**

Haz clic en configuración **Pantalla** 

Esta interface te permite ajustar el brillo, fondo de pantalla, configuración de dormir, etc.

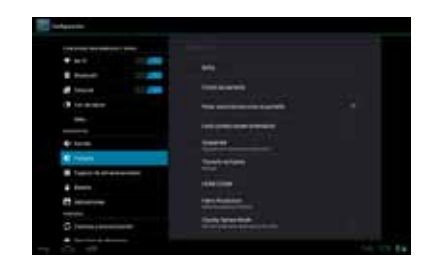

#### **Almacenamiento**

Haz clic en configuración **Espacio de** almacenamiento"

Esta interface muestra la información de almacenamiento de tu dispositivo, de la tarjeta SD, almacenamiento interno/externo.

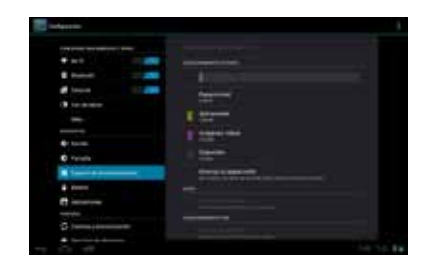

#### **Batería**

Haz clic en configuración  $\rightarrow$  "Batería"

Esta interface muestra el estado de carga y el estado de la batería.

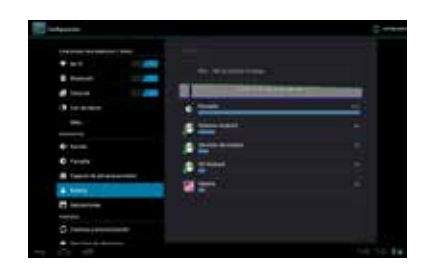

#### **Aplicaciones**

Haz clic en configuración  $\rightarrow$  "Aplicaciones" Esta interface muestra toda la información de las aplicaciones.

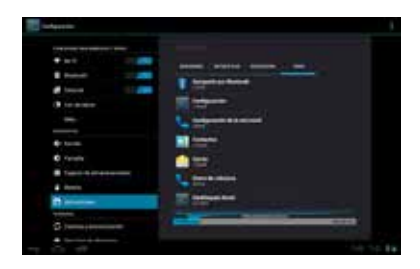

#### **Cuentas y sincronización**

Haz clic en configuración  $\rightarrow$  "Cuentas y sincronización"

Haz clic en "Agregar Cuenta" para agregar un usuario en tu dispositivo.

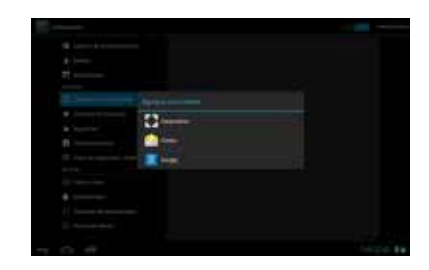

Por ejemplo, agrega una cuenta por medio de tu correo electrónico.

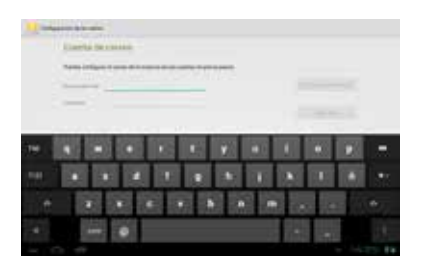

#### **Ubicación**

Haz clic en configuración  $\rightarrow$  "Servicios de ubicación"

Si activas el servicio de ubicación de Google, puedes encontrar tu ubicación en Google Maps utilizando la dirección IP de tu dispositivo.

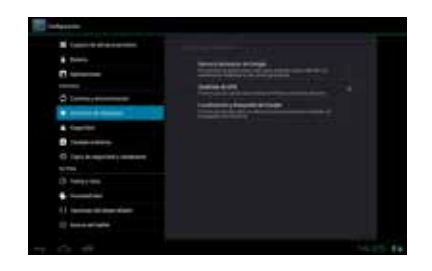

#### **Seguridad**

Haz clic en configuración  $\rightarrow$  "Seguridad" Esta función te permite establecer y cambiar contraseñas.

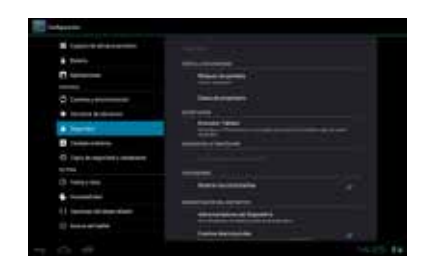

#### **Idioma**

Haz clic en configuración  $\rightarrow$  "Teclado e idioma" Esta función te permite elegir idioma y teclado.

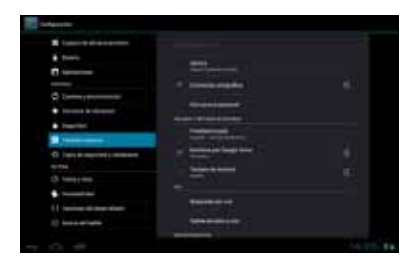

#### **Respaldo y restaurar**

Haz clic en configuración  $\rightarrow$  "Copia de seguridad" y restablecer"

Esta función te permite respaldar y restaurar la información del dispositivo.

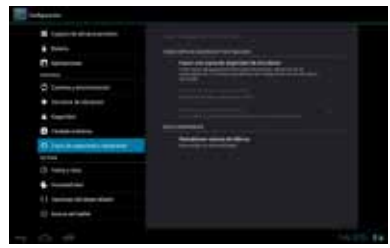

#### **Fecha y hora**

Haz clic en configuración  $\rightarrow$  "Fecha y hora"

Esta función permite ajustar la fecha, la zona horaria, el formato del tiempo, etc.

La función de "Fecha y hora automáticas" puede calibrar la hora y fecha automáticamente si estás conectado al internet.

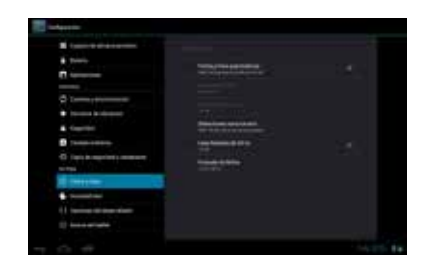

#### **Accesibilidad**

Haz clic en configuración  $\rightarrow$  "Accesibilidad"

Esta función te permite ajustar algunos elementos del sistema, como el tamaño del texto, rotación automática de la pantalla, etc.

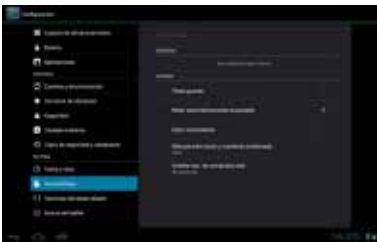

#### **Opciones del desarrollador**

Haz clic en configuración  $\rightarrow$  "Opciones de desarrollador"

Esta función te permite elegir entre depurar el USB, modo alerta, etc.

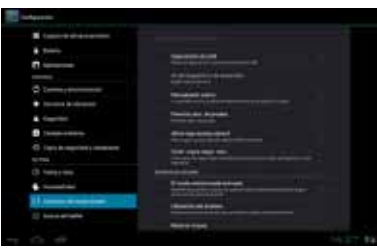

#### **Acerca del tablet**

Haz clic en configuración  $\rightarrow$  "Acerca del tablet" Esta función muestra el estado de la batería y red, la versión de firmware, versión del sistema, etc.

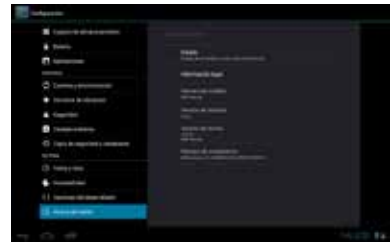

# **Administración de aplicaciones**

El formato de las aplicaciones en este dispositivo es .apk, como el .exe en PC. Incluye aplicaciones de fábrica y las instaladas por el usuario.

#### **Abrir aplicaciones**

Haz clic en el icono de la esquina superior derecha "... para abrir la pantalla de inicio de las aplicaciones y mostrar todas las aplicaciones en este dispositivo. Haz clic para abrir las aplicaciones.

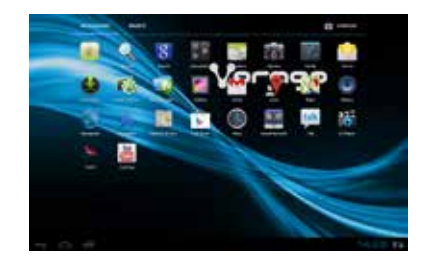

#### **Abrir / cerrar aplicaciones que están funcionando de fondo.**

Haz clic en la esquina inferior izquierda  $\Box$  para mostrar las aplicaciones que están funcionando en el fondo. Para abrir una aplicación solo haz clic.

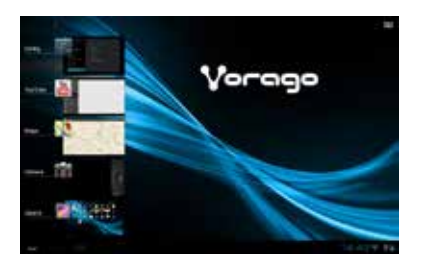

Arrastra a la izquierda o derecha para cerrar las aplicaciones.

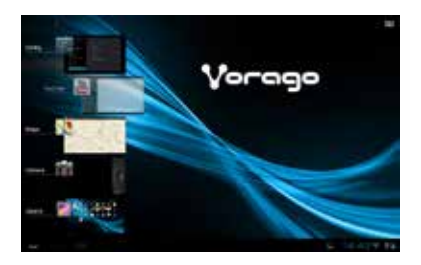

#### **Consigue aplicaciones de Play Store e instálalas en tu dispositivo.**

Puedes descargar e instalar aplicaciones de la tienda.

Vaya a la sección de la "Play Store" para mas referencias.

#### **Copiar las aplicaciones de tu PC**

Puedes usar tu PC para buscar y descargar cualquier archivo .apk, y conectarlo a su dispositivo por medio de un cable USB. Enciende el almacenamiento USB, copia los archivos .apk a tu dispositivo y sal de tu PC.

Abre "ES Explorador de archivos" para ver todos las carpetas de tu dispositivo, encuentra tu carpeta y cópiala de tu PC.

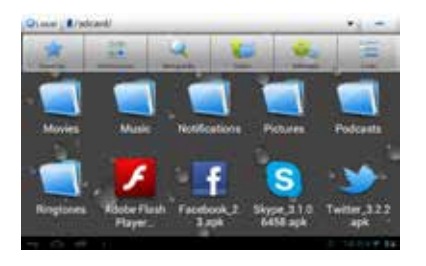

Haz clic en las aplicaciones para instalarlas, por ejemplo haz clic en Twitter:

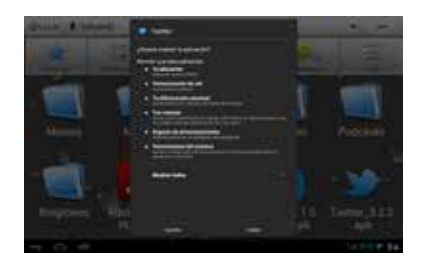

Haz clic en "Instalar", en la pantalla de aplicaciones encontrarás esta aplicación.

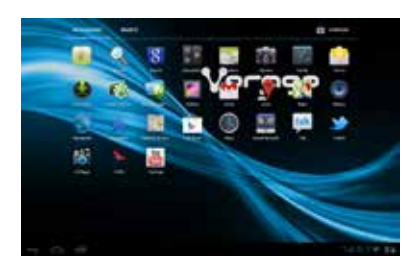

#### **Desinstalar aplicaciones**

Haz clic en configuración  $\rightarrow$  "Aplicaciones".

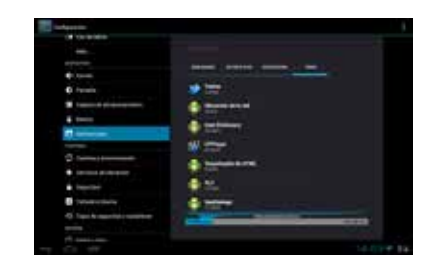

Haz clic en la aplicación que desees desinstalar.

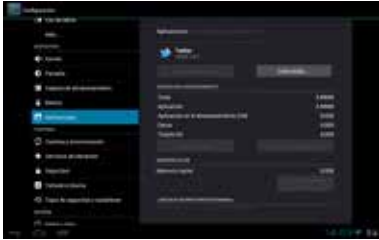

#### Haz clic en "Desinstalar"

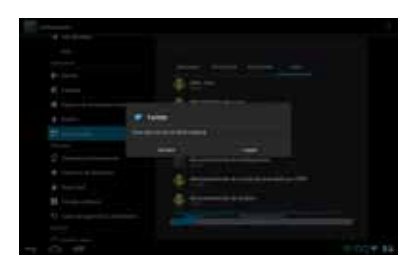

Haz clic en "Aceptar", y la aplicación habrá sido borrada.

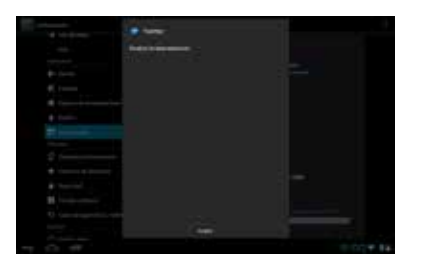

**PLAY STORE** Google Android es dueño de Play Store, el usuario puede descargar aplicaciones gratis, temas, juegos, etc. Antes de usar, asegúrate que el estado de la conexión a la red sea normal.

- 1. Haz clic en interfaz de aplicaciones  $\Box$   $\rightarrow$
- 2. Para ingresar a la tienda utiliza tu cuenta de google.
- 3. Busca las apps que desees.

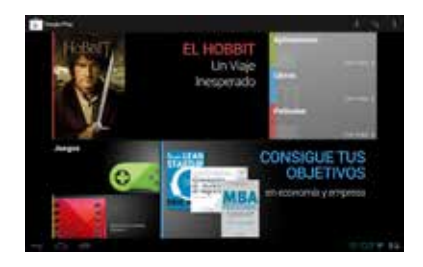

Las aplicaciones vienen clasificadas de distintas maneras, en el menú principal puedes encontrarlas fácilmente.

**NAVEGADOR** Antes de usar el navegador, asegúrate de que el estado de la red sea normal.

- 1. Haz clic en la interfaz de aplicaciones  $\Box \rightarrow \Box$
- 2. Haz clic en la barra de direcciones para que aparezca el teclado y escribe una dirección URL.
- 3. Presiona **para abrir la pagina de internet.**

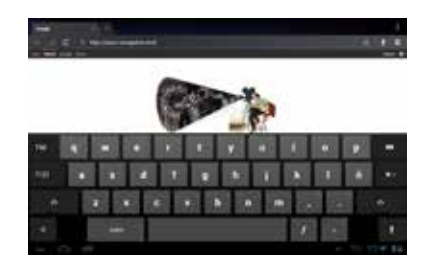

4. Presiona  $\pm$  te mostrará el menú del navegador, algunas funciones se muestran abajo.

Utiliza la función de las paginas de "Marcadores", "Historial" o "Páginas guardadas" si es necesario.

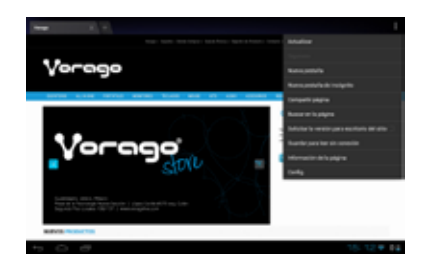

- Haz clic en el ícono  $+$  en la barra superior para agregar una pagina web nueva.
- Haz clic en el ícono  $\times$  en la esquina derecha del recuadro de la pagina web para cerrarlo.
- Haz clic en el ícono  $\blacksquare$  en la barra superior para ir a la interfaz de marcadores.

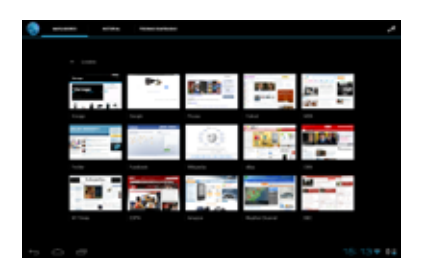

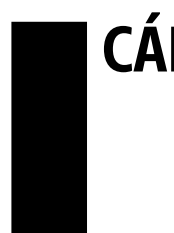

 $C\hat{A} MARA$  Haz clic en la interfaz de aplicaciones  $\Box \rightarrow \Box$ (Algunas aplicaciones como Skype, tienen la función de la cámara).

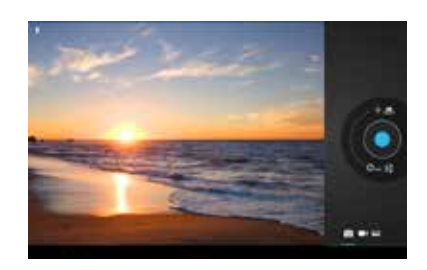

- $\bullet$ 
	- Tomar foto/video/guardar
- ío. Estado de Camara: Fotografía
- Estado de Camara: Video  $\Box$
- $\sum$ Estado de Cámara: Capturar Panorama
- $\overline{\mathbf{Q}}$ Cambiar entre cámara frontal/trasera
- $\frac{-1}{-1}$ Ajustes: Haz clic para ajustar el efecto de la cámara (Hay algunas diferencias entre modalidad foto y video).

#### **Modalidad foto**

#### Balance de blancos:

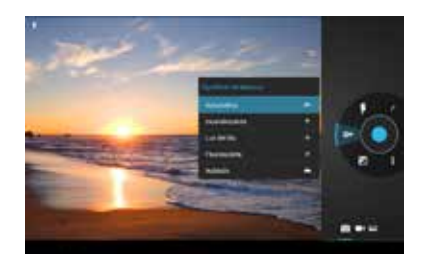

Valor de exposición:

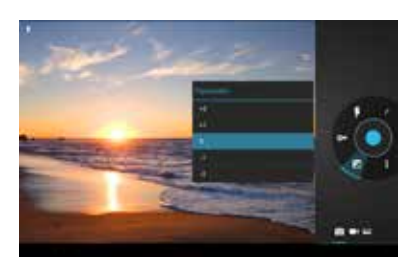

#### Otros ajustes:

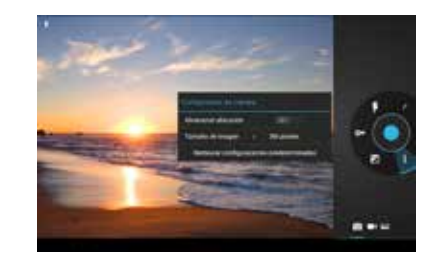

#### Modalidad video:

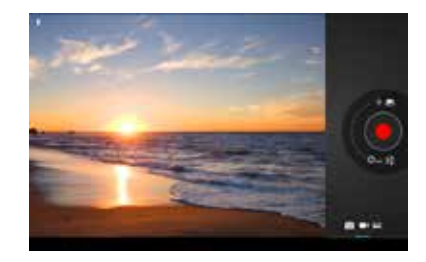

#### Modalidad capturar panorama:

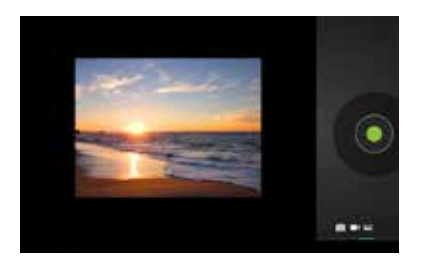

### **Conexiones opcionales**

#### **Conexión a un ordenador**

Conecta el dispositivo a un ordenador para transferir los archivos.

#### **Conecta el dispositivo al ordenador**

Con el cable USB incluido:

- 1. Conecta el extremo pequeño del cable en el conector de alta velocidad USB2.0 a tu dispositivo.
- 2. Conecta el extremo grande del cable en un puerto USB 2.0 de alta velocidad disponible en tu ordenador.

Cuando el dispositivo esté conectado, aparecerá un icono USB en la barra de notificaciones.

Haz clic en la barra de notificaciones para mostrar las opciones de USB:

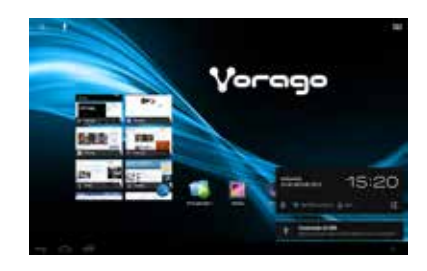

#### **Monta el driver de almacenamiento**

Haz clic en "Conectado al USB (Interno)" y presiona "Montar el almacenamiento USB" para montar el almacenamiento interno del dispositivo, después presiona "Aceptar" para confirmar. Una vez montado puedes copiar archivos de tu dispositivo a tu PC y viceversa.

Si hay una tarjeta de memoria instalada, presiona Conectado a USB (Externo) para montar la tarjeta, después presiona "Montar" para confirmar. Una vez montado puede copiar archivos de tu dispositivo a tu tarjeta y viceversa.

Tu dispositivo será identificado por tu PC como un dispositivo de almacenamiento extraíble. Arrastra y suelta archivos entre el dispositivo y la PC.

#### **Conexión de audífonos**

Conecta unos audífonos para disfrutar de tu dispositivo en privado.

Baja el volumen del dispositivo antes de conectar los audífonos, después sube el volumen del dispositivo a un volumen cómodo.

Los audífonos deben tener un plug de 3.5 mm.

Cuando los audífonos estén conectados, la salida de volumen del altavoz se desactivará automáticamente.

#### **Conexión con un teclado**

Cuando sea necesario escribir por tiempo prolongado, es posible que desees conectar un teclado de tamaño completo para el dispositivo.

También puedes agregar un mouse utilizando esta conexión (no incluida).

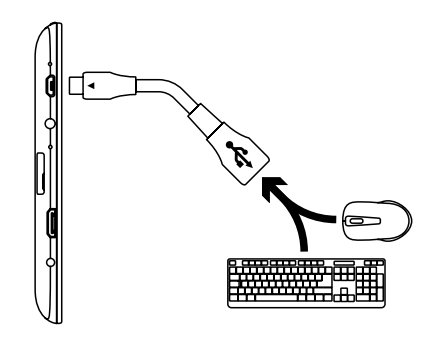

El adaptador soporta una conexión a la vez.

Para utilizar un teclado y un mouse al mismo tiempo que tendrás que agregar un adaptador para USB externo (no incluido).

#### **Conectando un dispositivo de almacenamiento**

Utiliza el adaptador USB (Tipo A) de tamaño completo para conectar la memoria USB a tu dispositivo.

# **FICHA TÉCNICA** Procesador

All winner A23 dual core 1.5 Ghz

**RAM** 512MB DDR3

**Almacenamiento** 8GB

**Pantalla** 7" (17.8 cm), 800 x 480 pixeles, panel capacitivo de 5 puntos

**Wi-Fi** IEEE 802.11 b/g/n

**Sistema operativo** Android 4 4

**Audio** Conector Audífono salida 3.5 mm, Microfono Digital, 1 Bocina Monoaural

**Cámara** 0.3 Megapixeles, frontal 0.3 megapixeles

**Energía** Batería de Li-Polímero, 2800 mAh Adaptador (entrada) 100-240 V~ 50-60 Hz 2A Adaptador (salida)  $5 V = 2 A$ 

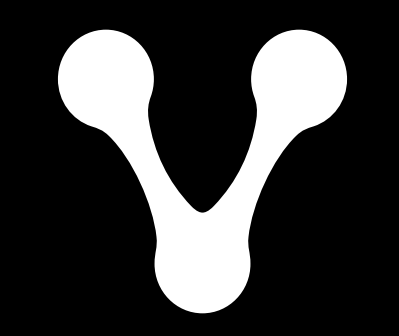

www.vorago $\sqrt{\frac{1}{\pi}}$ .com